# BIP Installation Guide Oracle Financial Services Lending and Leasing

Release 14.6.0.0.0

Part No. F12052-01

December 2018

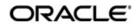

BIP Installation Guide December 2018 Oracle Financial Services Software Limited

Oracle Park

Off Western Express Highway Goregaon (East) Mumbai, Maharashtra 400 063 India Worldwide Inquiries: Phone: +91 22 6718 3000 Fax:+91 22 6718 3001 https://www.oracle.com/industries/financial-services/index.html

Copyright © 2007, 2018, Oracle and/or its affiliates. All rights reserved.

Oracle and Java are registered trademarks of Oracle and/or its affiliates. Other names may be trademarks of their respective owners.

U.S. GOVERNMENT END USERS: Oracle programs, including any operating system, integrated software, any programs installed on the hardware, and/or documentation, delivered to U.S. Government end users are "commercial computer software" pursuant to the applicable Federal Acquisition Regulation and agency-specific supplemental regulations. As such, use, duplication, disclosure, modification, and adaptation of the programs, including any operating system, integrated software, any programs installed on the hardware, and/or documentation, shall be subject to license terms and license restrictions applicable to the programs. No other rights are granted to the U.S. Government.

This software or hardware is developed for general use in a variety of information management applications. It is not developed or intended for use in any inherently dangerous applications, including applications that may create a risk of personal injury. If you use this software or hardware in dangerous applications, then you shall be responsible to take all appropriate failsafe, backup, redundancy, and other measures to ensure its safe use. Oracle Corporation and its affiliates disclaim any liability for any damages caused by use of this software or hardware in dangerous applications.

This software and related documentation are provided under a license agreement containing restrictions on use and disclosure and are protected by intellectual property laws. Except as expressly permitted in your license agreement or allowed by law, you may not use, copy, reproduce, translate, broadcast, modify, license, transmit, distribute, exhibit, perform, publish or display any part, in any form, or by any means. Reverse engineering, disassembly, or decompilation of this software, unless required by law for interoperability, is prohibited.

The information contained herein is subject to change without notice and is not warranted to be error-free. If you find any errors, please report them to us in writing.

This software or hardware and documentation may provide access to or information on content, products and services from third parties. Oracle Corporation and its affiliates are not responsible for and expressly disclaim all warranties of any kind with respect to third-party content, products, and services. Oracle Corporation and its affiliates will not be responsible for any loss, costs, or damages incurred due to your access to or use of third-party content, products, or services.

# **Table of Contents**

| 1. | Preface                                  |     |
|----|------------------------------------------|-----|
|    | 1.1 Prerequisites                        |     |
|    | 1.2 Audience                             | 1-1 |
| 2. | Installing BI Publisher                  |     |
|    | 2.1 Installing BI Publisher              |     |
| 3. | Configuring BI Publisher                 |     |
|    | 3.1 Verifying Successful BIP Deployment  |     |
| 4. | Creating BI Publisher Datasource         |     |
|    | 4.1 Creating Roles                       |     |
| 5. | Importing Reports to BI Publisher Server |     |
| 6. | Configure MDB Mail Server                |     |

## 1. Preface

This document contains notes and installation steps needed to install and Configure Oracle BI Publisher. Oracle Financial Services Lending and Leasing relies on this software to configure reports and this document is in no way meant to replace Oracle documentation supplied with this Oracle product or available via Oracle technical support. The purpose of this document is only meant to supplement the Oracle documentation and to provide Oracle Financial Services Lending and Leasing specific installation instructions.

For recommendations on security configuration, refer Security Configuration Guide.

BI Publisher installation consists of the following steps.

- Installing BI Publisher
- Configuring BI Publisher
- Creating BI Publisher Datasource
- Importing Reports to BI Publisher Server
- Configure MDB Mail Server

### 1.1 <u>Prerequisites</u>

The following software are required to install Oracle Financial Services Lending and Leasing application and they are available from the following sources:

- Oracle Software Delivery Cloud (http://edelivery.oracle.com/)
- Oracle Technology Network (OTN)
- 1. JDK Version 1.8.0\_192 or above (<u>https://www.oracle.com/technetwork/java/javase/</u> <u>downloads/jdk8-downloads-2133151.html</u>)
- Oracle WebLogic Server 12c Version 12.2.1.3.0 (Fusion Middleware Infrastructure Installer) <u>http://www.oracle.com/technetwork/middleware/weblogic/downloads/wls-main-097127.html</u>
- 3. Oracle BI Publisher Version BI 12.2.1.3.0 http://www.oracle.com/technetwork/middleware/bi-publisher/downloads/index.html

#### Note

```
Please use all 64-bit software's for machine hosted with 64-bit O/S.
```

## 1.2 <u>Audience</u>

This document is intended for system administrators or application developers who are installing Oracle Financial Services Lending and Leasing Application.

### **Conventions Used**

| Term            | Refers to                                          |
|-----------------|----------------------------------------------------|
| Home Directory/ | Oracle Financial Services Lending and Leasing Home |
| \$OFSLL_HOME    | Directory                                          |

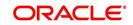

## 2. Installing BI Publisher

## 2.1 Installing BI Publisher

Follow the below steps to install BI publisher:

- 1. Download and unzip all the software related to OBIEE (2 zip files).
  - fmw\_12.2.1.3.0\_bi\_linux64\_Disk1\_1of2.zip
  - fmw\_12.2.1.3.0\_bi\_linux64\_Disk1\_2of2.zip
- 2. Navigate to bin file
- 3. Run ./bi\_platform-12.2.1.3.0\_linux64.bin
- 4. The following window is displayed.

| Oracle Business Intelligence 12c - S | itep 1 of 8                                                                                     |           |
|--------------------------------------|-------------------------------------------------------------------------------------------------|-----------|
| Welcome                              |                                                                                                 |           |
| 🧼 Welcome                            |                                                                                                 |           |
| Auto Updates                         | Welcome to Oracle Business Intelligence 12c (12.2.1.3.0) Installer.                             |           |
| v Installation Location              | At any time during the installation, you can view the <u>Release Notes</u> for additional infor | mation.   |
| Installation Type                    | Context sensitive help is available at any time by selecting <b>Help</b> .                      |           |
| Prerequisite Checks                  |                                                                                                 |           |
| Installation Summary                 |                                                                                                 |           |
| ↓ Installation Progress              |                                                                                                 |           |
| Installation Complete                |                                                                                                 |           |
|                                      |                                                                                                 |           |
|                                      |                                                                                                 |           |
|                                      |                                                                                                 |           |
|                                      |                                                                                                 |           |
|                                      |                                                                                                 |           |
|                                      |                                                                                                 |           |
|                                      |                                                                                                 |           |
|                                      |                                                                                                 |           |
|                                      |                                                                                                 |           |
|                                      |                                                                                                 |           |
|                                      |                                                                                                 |           |
|                                      |                                                                                                 |           |
|                                      | Copyright © 1999, 2017, Oracle and/or its affiliates. All rights reserved.                      |           |
| Help                                 | < <u>Back</u> <u>N</u> ext > <u>Fini</u>                                                        | sh Cancel |

5. Click 'Next'. The following window is displayed.

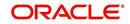

6. Select the option 'Skip Software Updates'.

| Oracle Business Intelligence 12c | - Step 2 of 8                                                                                                    |                       | - • ×                     |
|----------------------------------|----------------------------------------------------------------------------------------------------|-----------------------|---------------------------|
| Auto Updates                     |                                                                                                    |                       |                           |
|                                  | <ul> <li>Skip <u>A</u>uto Upda</li> <li>Select patches</li> <li>Location:</li> <li>Search <u>My</u> Ora</li> <li><u>U</u>sernam e:</li> <li><u>P</u>assword:</li> <li><u>Search</u></li> </ul> |                       | Ergwse<br>Test Connection |
| Help                             |                                                                                                    | < <u>Back N</u> ext > | nish Cancel               |

7. Click 'Next'. The following window is displayed.

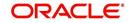

8. Browse Oracle Middleware Home path (for example /u01/Middleware/ Weblogic12cHome) and click 'Next'.

| Oracle Busine    | ss Intelligence 12c | - Step 3 of 8                                                                                                    |                         |                |                            |     |                                       |
|------------------|---------------------|----------------------------------------------------------------------------------------------------|-------------------------|----------------|----------------------------|-----|---------------------------------------|
| Installation     | Location            |                                                                                                    |                         |                |                            |     |                                       |
| Welcome          |                     | <u>O</u> racle Home:                                                                                                    |                         |                |                            |     |                                       |
| Auto Update      | 5                   | /u01/Middleware/Weblogic12cHome                                                                                                    |                         |                |                            |     | Browse                                |
| Installation     | Location            | Feature Sets Installed At Selected Ora                                                                                                    | acle Home: View         |                |                            |     |                                       |
| Installation T   | Type                |                                                                                                    |                         |                |                            |     |                                       |
| Prerequisite     | Checks              |                                                                                                    |                         |                |                            |     |                                       |
| Installation S   | iummary             |                                                                                                    |                         |                |                            |     |                                       |
| V Installation P | Progress            |                                                                                                    |                         |                |                            |     |                                       |
| o Installation C | Complete            |                                                                                                    |                         |                |                            |     |                                       |
|                  |                     | <ul> <li>The oracle nome youry magnetic cy<br/>installation.</li> <li>This page only shows Feature Sets in<br/>It does not show Feature Sets installe</li> </ul> | stalled at the selected |                |                            |     | · · · · · · · · · · · · · · · · · · · |
| <u>H</u> elp     |                     | a does not show reactive sets instant                                                                                                    | co any where erse.      | < <u>B</u> ack | <u>N</u> ext > <u>F</u> in | ish | Cancel                                |
|                  |                     |                                                                                                    |                         | -              |                            |     |                                       |

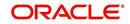

9. Select the option 'BI Platform Distribution with Samples' and click 'Next'.

| Oracle Business Intelligence 12c -                                                                                                    | Step 4 of 8                                                                                                    |                                          |           |
|----------------------------------------------------------------------------------------------------|----------------------------------------------------------------------------------------------------|------------------------------------------|-----------|
| Installation Type                                                                                                    |                                                                                                    |                                          |           |
| Welcome     Auto Updates     Installation Location     Installation Type     Prerequisite Checks     Installation Summary     Installation Progress     Installation Complete | <ul> <li>BI Platform Distribution</li> <li>BI Platform Distribution with Samples</li> <li>bi.platform 12.2.1.3.0</li> <li>BI Platform Suite Configuration 12.2.1.3.0</li> <li>BI Publisher 12.2.1.3.0</li> <li>BI Essbase 12.2.1.3.0</li> <li>BI Platform Core 12.2.1.3.0</li> <li>BI Platform Schema 12.2.1.3.0</li> <li>BI Platform Samples 12.2.1.3.0</li> </ul> |                                          |           |
| Help                                                                                                    |                                                                                                    | < <u>Back</u> <u>N</u> ext > <u>Fini</u> | sh Cancel |

10. The following window is displayed. Click 'Next'.

| Oracle Business Intelligence 12 | c - Step 5 of 8                                                                                                    |                  |  |  |
|---------------------------------|----------------------------------------------------------------------------------------------------|------------------|--|--|
| Prerequisite Checks             | FUSION MIDDLEWARE                                                                                                    |                  |  |  |
| <u>Welcome</u>                  |                                                                                                    |                  |  |  |
| Auto Updates                    | 100%                                                                                                    |                  |  |  |
|                                 | <ul> <li>Checking operating system certification</li> <li>Checking recommended operating system packages</li> <li>Checking kernel parameters</li> <li>Checking Recommended glibc version</li> <li>Checking physical memory</li> <li>Checking Java version used to launch the installer</li> </ul> |                  |  |  |
|                                 | Stop     Berun     Skip     ✓ View Successful Tasks                                                                                                    | View <u>L</u> og |  |  |
|                                 |                                                                                                    |                  |  |  |
| Help                            | ⊕                                                                                                    | ish Cancel       |  |  |

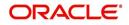

11. The following window is displayed. Click 'Install'.

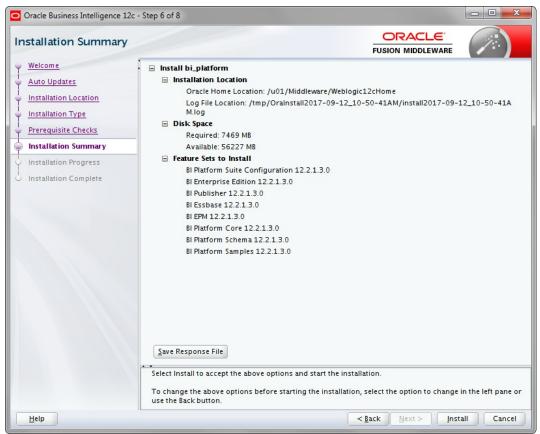

12. The following window is displayed. Click 'Next'.

| Oracle Business Intelligence 12c | - Step 7 of 8                                      |
|----------------------------------|----------------------------------------------------|
| Installation Progress            |                                                    |
| Y Welcome                        |                                                    |
| Auto Updates                     | 100%                                               |
| Unstallation Location            | V Prepare                                          |
| ပုံ Installation Type            | Copy                                               |
| Prerequisite Checks              | Generating Libraries                               |
| V Installation Summary           | Performing String Substitutions                    |
| Installation Progress            | V Linking                                          |
| Installation Complete            | Setup                                              |
|                                  | Saving the inventory                               |
|                                  | Post install scripts                               |
|                                  |                                                    |
|                                  |                                                    |
|                                  |                                                    |
|                                  |                                                    |
|                                  |                                                    |
|                                  |                                                    |
|                                  |                                                    |
|                                  | View Messages View Successful Tasks View Log       |
|                                  |                                                    |
|                                  | Applications                                       |
|                                  | Driving Profitable Growth                          |
|                                  |                                                    |
| Help                             | < <u>Back</u> <u>Next&gt;</u> <u>Finish</u> Cancel |

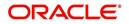

13. Once the installation is complete click 'Finish' to close.

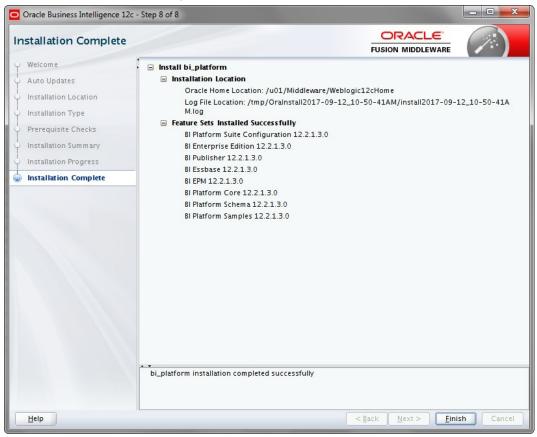

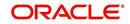

# 3. Configuring BI Publisher

After installing BI Publisher, the next step is to configure BIP.

#### To configure BIP

- 1. Launch configuration window and browse to \$BI\_HOME/bin (for example, BI\_HOME is / u01/Middleware/Weblogic12cHome/bi).
- 2. Run ./config.sh. The following window is displayed.

| Oracle Business Intelligence 12c                                                                                                    | Configuration Assistant - Step 1 of 9 |
|----------------------------------------------------------------------------------------------------|---------------------------------------|
| Welcome                                                                                                    |                                       |
| <ul> <li>Velcome</li> <li>Perequisite Checks</li> <li>Define New Domain</li> <li>Database Details</li> <li>Port Management</li> <li>Initial Application</li> <li>Summary</li> <li>Configuration Progress</li> <li>Configuration Complete</li> </ul> | <form></form>                         |
| Help                                                                                                    | < <u>Back</u> Next > Einish Cancel    |

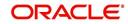

3. Select the option 'Business Intelligence Publisher' and Click 'Next'.

| Oracle Business Intelligence 12 Prerequisite Checks | 2c Configuration Assistant - Step 2 of 9  CRACLE  FUSION MIDDLEWARE |          |
|-----------------------------------------------------|---------------------------------------------------------------------|----------|
| Welcome                                             |                                                                     |          |
| Prerequisite Checks                                 | 100%                                                                |          |
| Define New Domain                                   | Checking operating system certification                             |          |
| Database Details                                    | Checking recommended operating system packages                      |          |
| Port Management                                     | Checking kernel parameters                                          |          |
| Initial Application                                 | Checking Recommended glibc version                                  |          |
| <u>Summary</u>                                      | Checking physical memory                                            |          |
| Configuration Progress                              | Checking Java version used to launch the installer                  |          |
| Configuration Complete                              |                                                                     |          |
|                                                     |                                                                     |          |
|                                                     |                                                                     |          |
|                                                     |                                                                     |          |
|                                                     |                                                                     |          |
|                                                     |                                                                     |          |
|                                                     |                                                                     |          |
|                                                     |                                                                     |          |
|                                                     |                                                                     |          |
|                                                     | Stop Rerun Skip View Successful Tasks                               | View Log |
|                                                     |                                                                     |          |
|                                                     | Checking kernel parameters                                          |          |
|                                                     | ⊕…                                                                  |          |
|                                                     | B → Checking Java version used to launch the installer              |          |
| Help                                                | < <u>Back</u> <u>N</u> ext > <u>F</u> inish                         | Cancel   |

#### 4. Click 'Next'. The following window is displayed.

| Oracle Business Intelligence 12c C                                                                                                    | onfiguration Assistant - Step 3 of 9            | x |
|----------------------------------------------------------------------------------------------------|-------------------------------------------------|---|
| Define New Domain                                                                                                    |                                                 |   |
| Define New Domain <u>Velcome</u> <u>Prerequisite Checks</u> <u>Define New Domain</u> <u>Database Details</u> <u>Port Management</u> <u>Initial Application</u> <u>Summary</u> Configuration Progress Configuration Complete |                                                 |   |
| Help                                                                                                    | < <u>Back</u> <u>Next</u> > <u>Finish</u> Cance | - |

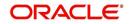

5. Enter the User Name, Password and Domain Name for BI Publisher domain. Click 'Next'. The following window is displayed.

| Oracle Business Intelligence 12c C                                                                                                    | Configuration Assistant - Step 4 of 9                                                                                                    |                                                                                                    |                                                                                                    | - 0 <mark>- X</mark>                    |
|----------------------------------------------------------------------------------------------------|----------------------------------------------------------------------------------------------------|----------------------------------------------------------------------------------------------------|----------------------------------------------------------------------------------------------------|-----------------------------------------|
| Database Schema                                                                                                    |                                                                                                    |                                                                                                    |                                                                                                    |                                         |
| Welcome     Prerequisite Checks     Define New Domain     Database Details     Port Management     Initial Application     Summary     Configuration Progress     Configuration Complete | Database schemas are required fo<br>schemas are distinct from any data<br>The simplest option is to create ne<br>schemas you created earlier using<br>gives you aditional options, such a<br>/u01/Middleware/Weblogic12cHo | a sources which y w database schen the Repository C as choosing tables me/oracle_comm OFSLL OFSLL Oracle Database Sys | ou plan to analyse in Bl.<br>nas here. Alternatively yo<br>reation utility (RCU). Usin<br>spaces. RCU is available ir<br>on/bin. | u can use existing<br>ng RCU in advance |
| Help                                                                                                    |                                                                                                    |                                                                                                    | < <u>B</u> ack Next >                                                                                                    | Einish Cancel                           |

6. Select the option 'Create New Schema' and specify the Schema prefix, Schema password, database type, user name, password, simple connect string.

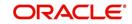

7. Click 'Next'. The following window is displayed.

|    | Dracle Business Intelligence 12c                                                                                                    | Configuration Assistant - Step 5 of 9                                                        |      |                                    | - • ×     |
|----|----------------------------------------------------------------------------------------------------|----------------------------------------------------------------------------------------------|------|------------------------------------|-----------|
| Po | ort Range                                                                                                    |                                                                                              |      |                                    |           |
|    | Welcome         Prerequisite Checks         Define New Domain         Database Details         Port Management         Initial Application         Summary         Configuration Progress         Configuration Complete | Choose the port range for B<br>Port Range<br>Port Range Starting Port<br>Port Range End Port | 7500 |                                    |           |
|    | Help                                                                                                    |                                                                                              |      | K <u>B</u> ack <u>N</u> ext > Eini | sh Cancel |

#### 8. Click 'Next'. The following window is displayed.

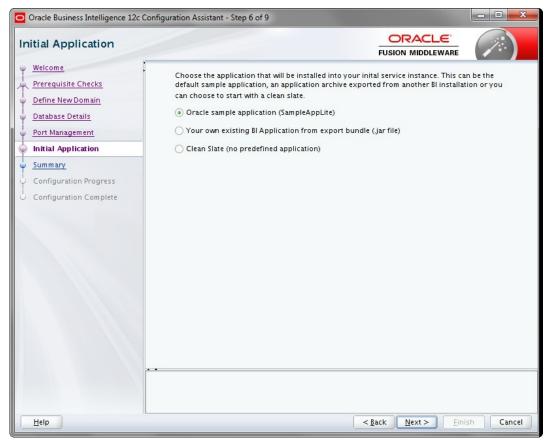

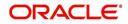

9. Click 'Next'. The following window is displayed.

| 0  | Oracle Business Intelligence 12c         | Configuration Assistant - Step 7 of 9                                                         |                  |          |
|----|------------------------------------------|-----------------------------------------------------------------------------------------------|------------------|----------|
| Su | ummary                                   |                                                                                               |                  |          |
| Ψ  | Welcome                                  | · 🖃 Configure                                                                                 |                  |          |
| 1  | Prerequisite Checks<br>Define New Domain | Configuration Components BIP                                                                  |                  |          |
| Ϋ́ | Database Details                         | ⊟ Domain<br>BI Domain Name: bi                                                                |                  |          |
| ψ  | Port Management                          | Domains Directory: /u01/Middleware/Weblogic12cHome                                            | /user_projects/d | omains   |
| Ιψ | Initial Application                      | Admin server (HTTP port 7500, HTTPS 7501, internal 750                                        |                  |          |
| 9  | Summary                                  | Managed server (HTTP port 7502, HTTPS 7503, internal 7                                        | 505)             |          |
| J. | Configuration Progress                   | Database                                                                                      |                  |          |
| 5  | Configuration Complete                   | New schemas<br>Database type: ORACLE                                                          |                  |          |
|    | configuration complete                   | Connect string: ofsll.in.oracle.com:1521:ORCL                                                 |                  |          |
|    |                                          | New RCU prefix: OFSLL                                                                         |                  |          |
|    |                                          | 🖃 Port Management                                                                             |                  |          |
|    |                                          | 🖃 Port range                                                                                  |                  |          |
|    |                                          | Port range start: 7500                                                                        |                  |          |
|    |                                          | Port range end: 7999                                                                          |                  |          |
|    |                                          | Application                                                                                   |                  |          |
|    |                                          | SampleAppLite                                                                                 |                  |          |
|    |                                          | Service Instance Key: ssi<br>Service Instance Limit: 1                                        |                  |          |
|    |                                          | Entry points                                                                                  |                  |          |
|    |                                          | Save Response File: Save Click Save to generate a response file used for silent installation. |                  | <b>v</b> |
|    | Help                                     | Seck Next >                                                                                   | Configure        | Cancel   |

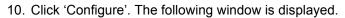

| Configuration Progre   | ss                                              |                                                  |
|------------------------|-------------------------------------------------|--------------------------------------------------|
| Welcome                | Configuration Tools                             |                                                  |
| ر Prerequisite Checks  | Name                                            | Progress                                         |
| Define New Domain      | 🖶 🖌 🖌 Bl Configuration                          | 100%                                             |
| Database Details       |                                                 | Success                                          |
| Port Management        |                                                 | Success                                          |
|                        | Create expanded domain                          | Success                                          |
| Initial Application    | Bl Publisher (BIP)                              | Success                                          |
| Summary                | Complete domain                                 | Success                                          |
| Configuration Progress | Store port range                                | Success                                          |
| Configuration Complete | Add default service instance                    | Success                                          |
|                        | SampleAppLite                                   | Success                                          |
|                        | Store JMS credential                            | ✓ Success                                        |
|                        | 🖶 🖳 🖌 BI Startup                                | 100%                                             |
|                        | 🖻 💽 🖌 Bl Epilogue                               | 100%                                             |
|                        |                                                 |                                                  |
|                        | Configuration Log Location: /home/oracle/app/or | alnventory/logs/install2017-09-12_07-18-16PM.log |
|                        | 🕀 🖌 Bl Configuration                            |                                                  |
|                        | 🗉 🖌 BI Startup                                  |                                                  |
|                        | 🗈 🖌 Bl Epilogue                                 |                                                  |
|                        |                                                 |                                                  |

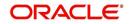

11. Click 'Next'. The following window is displayed

| Configuration Complet  | e ORAC<br>FUSION MIDDL                                               | A               |          |
|------------------------|----------------------------------------------------------------------|-----------------|----------|
| 9 Welcome              | Domains Directory: /u01/Middleware/Weblogic12cHome/user_p            | rojects (domain | - [      |
| Rerequisite Checks     | Admin server (HTTP port 7500, HTTPS 7501, internal 7504)             | ojeets/domain   | <b>`</b> |
| Define New Domain      | Managed server (HTTP port 7502, HTTPS 7503, internal 7505)           |                 |          |
|                        | Database                                                             |                 |          |
| 🗘 Database Details     | New schemas                                                          |                 |          |
| Port Management        | Database type: ORACLE                                                |                 |          |
| Initial Application    | Connect string: ofsll.in.oracle.com:1521:ORCL                        |                 |          |
|                        | New RCU prefix: OFSLL                                                |                 |          |
| Summary                | Port Management                                                      |                 |          |
| Configuration Progress | Port range                                                           |                 |          |
| Configuration Complete | Port range start: 7500                                               |                 |          |
|                        | . Port range end: 7999                                               |                 |          |
|                        | Application                                                          |                 |          |
|                        | SampleAppLite                                                        |                 |          |
|                        | Service Instance Key: ssi                                            |                 |          |
|                        | Service Instance Limit: 1                                            |                 |          |
|                        | Entry points     Webliesis Consols                                   |                 |          |
|                        | WebLogic Console                                                     |                 |          |
|                        | http://ofsII.in.oracle.com:7500/console<br>Fusion Middleware Control |                 |          |
|                        | http://ofsil.in.oracle.com:7500/em                                   |                 |          |
|                        | BI Publisher                                                         |                 |          |
|                        | http://ofsil.in.oracle.com:7502/xmlpserver                           |                 |          |
|                        |                                                                      |                 |          |
|                        | Save this page: <u>S</u> ave                                         |                 |          |
|                        | Click Save to generate a file containing the summary details.        |                 |          |
|                        |                                                                      |                 |          |
| Help                   | < Back Next >                                                        | Finish          | Cancel   |

- 12. Click 'Save' and save the Response File.
- 13. Click 'Finish'. The application will create a new domain for BI Publisher with the details as highlighted in the above screen.

## 3.1 Verifying Successful BIP Deployment

Successful BIP deployment can be verified by launching the BIP URL <u>http://hostname:<port>/</u><u>xmlpserver</u>.

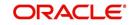

## 4. Creating BI Publisher Datasource

To create BI Publisher Datasource, do the following:

- On BI Publisher Domain, create Data Source with JNDI as 'jdbc/ofsllbipdb' and select the appropriate database driver.
- Target the datasources to 'bi\_server1'

1. Access the weblogic console URL using http://hostname:<port>/console.

| ORACLE WebLogic Server                                                         | Administ                     | ration Console 12c                                                                                                    |                                 |                                                                    | Q                                                                  |  |  |  |  |  |  |
|--------------------------------------------------------------------------------|------------------------------|----------------------------------------------------------------------------------------------------|---------------------------------|--------------------------------------------------------------------|--------------------------------------------------------------------|--|--|--|--|--|--|
| Change Center                                                                  |                              | Home Log Out Preferences 🐼 Record Help                                                                                                    | Q                               |                                                                    | Welcome, weblogic Connected to:                                    |  |  |  |  |  |  |
| View changes and restarts                                                      |                              | me >Summary of Services >Summary of JDBC Data Source                                                                                                    | s                               |                                                                    |                                                                    |  |  |  |  |  |  |
| Click the Look & Edit button to modify, add or<br>delete items in this domain. |                              | sages<br>All changes have been activated. No restarts are necessa                                                                                                    | ry.                             |                                                                    |                                                                    |  |  |  |  |  |  |
| Lock & Edit                                                                    | Summary of JDRC Data Sources |                                                                                                    |                                 |                                                                    |                                                                    |  |  |  |  |  |  |
| Release Configuration                                                          | Cor                          | nfiguration Monitoring                                                                                                    |                                 |                                                                    |                                                                    |  |  |  |  |  |  |
| Domain Structure<br>b<br>                                                      | TP<br>© C<br>De              | 200 data source is an object bound to the 2001 tree that<br>is page summarizes the 2000 data source objects that has<br>ustomize this table<br>its Sources (Filtered - Hore Columns Exist)<br>dk the Lock & Editbutton in the Change Center to activit | re been created in this domain. | of 200C connections. Applications can look up a data source on the | JRCT the and then borrow a database connection from a data source. |  |  |  |  |  |  |
|                                                                                |                              | New - Delete                                                                                                    |                                 |                                                                    | Showing 1 to 8 of 8 Previous   Next                                |  |  |  |  |  |  |
|                                                                                | 6                            | Name 🐵                                                                                                    | Туре                            | JNDI Name                                                          | Targets                                                            |  |  |  |  |  |  |
| How do L                                                                       | 5     0                      | biplatform_datasource                                                                                                    | Generic                         | jdbc/B0PlatformDatasource                                          | bi_cluster                                                         |  |  |  |  |  |  |
|                                                                                |                              | LocalSvcTbiDataSource                                                                                                    | Generic                         | jdbc/LocalSvcTblDataSource                                         | AdminServer                                                        |  |  |  |  |  |  |
| Create 3DBC generic data sources     Create 3DBC GridLink data sources         |                              | mds-owsm                                                                                                    | Generic                         | jdbc,/mds/owsm                                                     | AdminServer, bi_duster                                             |  |  |  |  |  |  |
| Create JDBC GridLink data sources     Create JDBC multi data sources           |                              | OFFIL BIP                                                                                                    | Generic                         | jdbc/ofslbipdb                                                     | bi_server1                                                         |  |  |  |  |  |  |
| Create UCP data sources                                                        |                              | OFSU 82                                                                                                    | Generic                         | jdbc/AuditAppendDataSource                                         | AdminServer, bi_duster                                             |  |  |  |  |  |  |
| Create Proxy data sources                                                      | E                            | opss-audit-viewOS                                                                                                    | Generic                         | jdbc/Audit/ienOataSource                                           | AdminServer, bi_duster                                             |  |  |  |  |  |  |
|                                                                                |                              | opss-data-source                                                                                                    | Generic                         | jdbc/OpssDataSource                                                | AdminServer, bi_duster                                             |  |  |  |  |  |  |
| System Status 🖂                                                                | E                            | WLSSchemaDataSource                                                                                                    | Generic                         | jdbc/WLSSchemaDataSource                                           | bi_cluster                                                         |  |  |  |  |  |  |
| Health of Running Servers as of 2:51 PM<br>Failed (0)<br>Critical (0)          | D                            | New ~ Delete                                                                                                    |                                 |                                                                    | Showing I to 8 of 8 Previous   Next                                |  |  |  |  |  |  |
| Overloaded (0)<br>Warning (0)<br>OK (2)                                        |                              |                                                                                                    |                                 |                                                                    |                                                                    |  |  |  |  |  |  |

2. Launch <u>http://hostname:port/xmlpserver</u>. The following window is displayed.

| Sign In<br>Please ontor username and parmoved |
|-----------------------------------------------|
| Usernane Passion d                            |
| Accessibility Mode                            |
| Sign In                                       |
| Finglish (Linited States)                     |

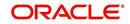

3. Login using the same credentials used for 'WebLogic administration' console login. The following window is displayed.

| RACLE' BI Pub      | lisher Enterprise          | Search All |      |         | 0,    | Administration | Help 🔻       | Sign Out |
|--------------------|----------------------------|------------|------|---------|-------|----------------|--------------|----------|
| ne                 |                            |            | Home | Catalog | New + | Open 🔻         | Signed In As | weblogi  |
| create             | Recent                     |            |      |         |       |                |              |          |
| Report             | Reports                    |            |      |         |       |                |              |          |
| Report Job         | Others<br>Favorites Manage |            |      |         |       |                |              |          |
|                    | Favorites Manage           |            |      |         |       |                |              |          |
| Data Model         |                            |            |      |         |       |                |              |          |
| More w             |                            |            |      |         |       |                |              |          |
| owse/Manage        |                            |            |      |         |       |                |              |          |
| Catalog Folders    |                            |            |      |         |       |                |              |          |
| Report Job History |                            |            |      |         |       |                |              |          |
|                    |                            |            |      |         |       |                |              |          |
|                    |                            |            |      |         |       |                |              |          |
|                    |                            |            |      |         |       |                |              |          |
|                    |                            |            |      |         |       |                |              |          |
|                    |                            |            |      |         |       |                |              |          |
|                    |                            |            |      |         |       |                |              |          |
|                    |                            |            |      |         |       |                |              |          |
|                    |                            |            |      |         |       |                |              |          |
|                    |                            |            |      |         |       |                |              |          |
|                    |                            |            |      |         |       |                |              |          |
|                    |                            |            |      |         |       |                |              |          |

4. Click 'Administration' in the header section. The following window is displayed.

| DRACLE' BI Publ             | isher Enterprise | Search All | v         | ر <u>Administrati</u> | on Help v      | Sign Out 🚥 |
|-----------------------------|------------------|------------|-----------|-----------------------|----------------|------------|
| ome                         |                  | Hom        | e Catalog | New v Open v          | r Signed In As | weblogic   |
| Create                      | Recent           |            |           |                       |                |            |
| Report                      | Reports          |            |           |                       |                |            |
| Report Job                  | Others           |            |           |                       |                |            |
| Report Job                  | Favorites Manage |            |           |                       |                |            |
| Data Model                  |                  |            |           |                       |                |            |
| More w                      |                  |            |           |                       |                |            |
| Browse/Manage               |                  |            |           |                       |                |            |
| Catalog Folders Report Jobs |                  |            |           |                       |                |            |
| Report Job History          |                  |            |           |                       |                |            |
|                             |                  |            |           |                       |                |            |

5. Click 'JNDI Connection'.

|                                                                                                    |                                                                                                    | Search      | Administration | Help 🔻       | Sign Out 🚥 |
|----------------------------------------------------------------------------------------------------|----------------------------------------------------------------------------------------------------|-------------|----------------|--------------|------------|
| Administration                                                                                                    | Home                                                                                                    | Catalog New | • Open •       | Signed In As | weblogic v |
| Data Sources<br>JUBIC Connection<br>JUDIC Conjection<br>FIDIC Conjection<br>FUDIC Connection<br>OL-P Connection<br>Web Saviora Connection<br>HTTP Connection<br>Content Saver | System Maintenance<br>Server Configuration<br>Senderiz Configuration<br>Senderiz Obsproats<br>Nanape Cash<br>Manape Job Diagnostics Log |             |                |              |            |
| Security Center<br>Security Configuration<br>Roles and Permissions<br>Digital Signature                                                                                       | Runtime Configuration<br>Properties<br>Font Mappings<br>Currency Formats                                                                |             |                |              |            |
| Delivery<br>Delivery Configuration<br>Proter<br>Fax<br>Email<br>WebCW<br>HTTP<br>CTP<br>Contest Server<br>CUPS Server<br>CUPS Server<br>Document Durud Services               | Integration<br>Drade BI Presentation Services                                                                                           |             |                |              |            |

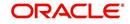

6. The following window is displayed.

|                                                      | se                    |                                               |            |               |   | Search All |      | v       | C     | Administration | Help v       | Sign Out |       |
|------------------------------------------------------|-----------------------|-----------------------------------------------|------------|---------------|---|------------|------|---------|-------|----------------|--------------|----------|-------|
| Administration                                       |                       |                                               |            |               |   |            | Home | Catalog | New + | Open 👻         | Signed In As | weblogic | Ŧ     |
| Administration > JNDI > Add Data Source              |                       |                                               |            |               |   |            |      |         |       |                |              |          | 0     |
| Confirmation<br>Connection established successfully. |                       |                                               |            |               |   |            |      |         |       |                |              |          |       |
| Add Data Source                                      |                       |                                               |            |               |   |            |      |         |       |                |              |          | _     |
|                                                      |                       |                                               |            |               |   |            |      |         |       |                | Apr          | oly Can  | cel . |
| General                                              |                       |                                               |            |               |   |            |      |         |       |                | 4            | Apply    |       |
|                                                      |                       |                                               |            |               |   |            |      |         |       |                | _            |          |       |
|                                                      | * Data Source Name    | FLLReportsPool                                |            |               |   |            |      |         |       |                |              |          |       |
|                                                      | * JNDI Name           | idbc/ofsibiodb                                |            |               |   |            |      |         |       |                |              |          |       |
|                                                      | Pre Process Function  |                                               |            |               |   |            |      |         |       |                |              |          |       |
|                                                      | Post Process Function |                                               |            |               |   |            |      |         |       |                |              |          |       |
|                                                      |                       | Use Proxy Authenticatio                       | n          |               |   |            |      |         |       |                |              |          |       |
|                                                      |                       | Test Connection                               |            |               |   |            |      |         |       |                |              |          |       |
|                                                      |                       |                                               |            |               |   |            |      |         |       |                |              |          |       |
| Security                                             |                       |                                               |            |               |   |            |      |         |       |                |              |          |       |
|                                                      |                       |                                               |            |               |   |            |      |         |       |                |              |          |       |
|                                                      | Allow Guest Access    | 1971                                          |            |               |   |            |      |         |       |                |              |          |       |
|                                                      |                       | Available Roles                               |            | Allowed Roles |   |            |      |         |       |                |              |          |       |
|                                                      |                       | BI Consumer                                   |            |               |   | 00         |      |         |       |                |              |          |       |
|                                                      |                       | BI Content Author<br>BI Service Administrator | Move       |               |   | 0          |      |         |       |                |              |          |       |
|                                                      |                       |                                               | Move Al    |               |   | 9          |      |         |       |                |              |          |       |
|                                                      |                       |                                               | ٢          |               |   | ~          |      |         |       |                |              |          |       |
|                                                      |                       |                                               | Remove     |               |   |            |      |         |       |                |              |          |       |
|                                                      |                       |                                               | - Remove A |               | ~ |            |      |         |       |                |              |          |       |
|                                                      |                       |                                               |            |               |   |            |      |         |       |                |              |          |       |

- 7. Add the following details:
  - Specify Data Source Name as 'FLLReportsPool' and JNDI Name as 'jdbc/ofsllbipdb'.
- Under 'Security' section, select 'BI Author Role' and 'BI Consumer Role' from Available Roles and assign them as Allowed Roles.

#### Note

If "BI Author" and "BI Consumer" roles are not displayed in the 'Available Roles' section, you need to create the roles as explained in following 'Creating Roles' section.

8. Click 'Apply'.

### 4.1 <u>Creating Roles</u>

The following section details the steps to be followed to create "BI Author" and "BI Consumer" roles which are used to define security roles while creating Data Source on BI Publisher Domain.

#### To create WebLogic Application Role

- 1. Login to Enterprise Manager using the URL http://hostname:port/em.
- Select Weblogic Domain > Security > Application Roles as indicated in the following screen.

|                                      | 🚡 WebLogic Domain 🔻                    | _                              |              |               |                    |           |                              |        |           | Sep 29, 2017 5:33:38 A | MEDI T          |
|--------------------------------------|----------------------------------------|--------------------------------|--------------|---------------|--------------------|-----------|------------------------------|--------|-----------|------------------------|-----------------|
| 1) Infc                              | Home                                   |                                |              |               |                    |           |                              |        |           |                        | (               |
| Cert                                 | Monitoring                             | ▶ you own the                  | edit session | lock. To obta | in the lock, click | "Lock and | Edit" in the Change Center m | enu.   |           |                        |                 |
| Serve Diagnostics<br>Control<br>Logs |                                        | n Server                       | Name         | AdminServer   |                    |           |                              |        |           |                        |                 |
|                                      | Environment                            | •                              | Host         | ofsII, in     | oracle.com         |           |                              |        |           |                        |                 |
| Clust                                | Deployments<br>JDBC Data Sources       | L                              | isten Port   | 9600          |                    |           |                              |        |           |                        |                 |
|                                      | Messaging                              | Create                         | X Delete     | Control 👻     | Ey                 |           |                              |        |           |                        |                 |
|                                      | Cross Component Wiring<br>Web Services | •                              |              | Status        | Cluster            | Mach      | State                        | Health | Eis<br>Po | CPU Usage (%)          | He<br>Usa<br>(N |
|                                      |                                        |                                |              |               |                    |           | Running                      | OK     | 96(       | 0.00                   | 755             |
|                                      | Other Services                         | r(admin)                       |              | 1             |                    |           | Running                      | OIL    | 900       | 0.00                   | 155.            |
| Depic                                | Administration                         | r(admin)                       |              | Ť             | bi_cluster         | m         | Running                      | ок     | 96(       | 0.00                   | 336             |
| Doma                                 |                                        | <pre>r(admin)  r(admin) </pre> |              | -             | bi_cluster         | m         |                              |        |           |                        |                 |

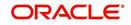

3. In the Application Stripe field, select 'obi' from the drop-down list. The option 'BIServiceAdministrator' is added by default. Click 'Create'.

| Application ro<br>application.<br>To manage<br>Policy St<br>A Search | e users and groups in<br>tore Provider | the WebLo  | gic Domain, use th | e <u>Oracle WebLogic</u> | The application. These roles are seeded by applications in single global policy store when the applications are registered. These are also application roles that are created in the context of end users<br>Series Security Provider. |
|----------------------------------------------------------------------|----------------------------------------|------------|--------------------|--------------------------|----------------------------------------------------------------------------------------------------|
|                                                                      |                                        | ion Stripe |                    | -                        |                                                                                                    |
|                                                                      | R                                      | ole Name   | Starts With        |                          | •                                                                                                    |
| View v                                                               | Create                                 | Create Li  | ke 🖋 Edit          | 🗙 Delete                 | G.                                                                                                    |
| 1                                                                    | hờ                                     |            |                    |                          |                                                                                                    |
| Role Na                                                              | ame                                    |            | Display Name       |                          | Description                                                                                                    |
| BIServic                                                             | eAdministrator                         |            | BI Service Adminis | strator                  | This role confers privileges required to administer a service instance.                                                                                                    |
|                                                                      |                                        |            |                    |                          |                                                                                                    |
| .⊿ Membe                                                             | ership for BISer                       | viceAdm    | ninistrator        |                          |                                                                                                    |
| Principal                                                            | Disp                                   | olay Name  | Туре               | • I                      | Description                                                                                                    |
| weblogic                                                             | webl                                   | logic      | User               |                          | This user is the default administrator.                                                                                                    |

- 4. Specify the following details:
  - Role Name
  - Display Name
  - Description

| Create Application I<br>Role (or Enterprise Role) is the<br>General | tole<br>group of users designed at the enterprise level and typically used to assign a privilege or permission. A tole can also contain other roles as members.                                                                                                    | ок | Cancel |
|---------------------------------------------------------------------|----------------------------------------------------------------------------------------------------|----|--------|
| Application Stripe                                                  | obi                                                                                                    |    |        |
| * Role Name                                                         | BIConsumer                                                                                                    |    |        |
| Display Name                                                        | BIConsumer                                                                                                    |    |        |
| Description                                                         | The base-base look that greater the user access to<br>look infing analyse, and look allow the most set of the set of the se |    |        |
| Members                                                             |                                                                                                    |    |        |
| An application role may need to                                     | be mapped to users or groups defined in enterprise LDAP server, or the role can be mapped to other application roles.                                                                                                    |    |        |
| View 👻 🕂 🕅 🗙                                                        | leiete 🙀 Detach                                                                                                    |    |        |
| Name                                                                | Display Name Type                                                                                                    |    |        |
| No groups or application roles                                      | added.                                                                                                    |    |        |
|                                                                     |                                                                                                    |    |        |

5. Click 'Add' to add the application role to the members family. The same can later be mapped to required Users or Groups defined in Enterprise LDAP server, or the role can be mapped to other application roles.

| Create Application<br>Role (or Enterprise Role) is<br>General |                              | d at the enterprise level and typically | used to assign a privilege or permissio | on. A role can also contain other roles as members. | OK Cancel |
|---------------------------------------------------------------|------------------------------|-----------------------------------------|-----------------------------------------|-----------------------------------------------------|-----------|
| Add Principal                                                 |                              |                                         |                                         |                                                     |           |
| Specify criteria to search and<br>Search                      | select the application roles | that you want to grant permissions to   | u                                       |                                                     |           |
|                                                               |                              | Туре                                    | User •                                  |                                                     |           |
|                                                               |                              | Principal Name                          | Starts With V                           |                                                     |           |
|                                                               |                              | Display Name                            | Starts With V                           | •                                                   |           |
| Searched Principals                                           |                              |                                         |                                         | ,                                                   |           |
| View w 🔀 Detach                                               |                              |                                         |                                         |                                                     |           |
| Principal                                                     | Display Name                 | Description                             |                                         |                                                     |           |
| LCMUser                                                       |                              | This is the default service acc         | count for WebLogic Server Lifecycle Ma  | anager configuration updates.                       |           |
| OracleSystemUser                                              |                              | Oracle application software s           | rystem user.                            |                                                     |           |
| weblogic                                                      |                              | This user is the default admin          | histrator.                              |                                                     |           |
|                                                               |                              |                                         |                                         |                                                     |           |
| Advanced Option                                               |                              |                                         |                                         |                                                     |           |
|                                                               |                              |                                         |                                         |                                                     |           |
| Check to enter principa                                       | I name here instead of searc | thing from above. This option can be    | used for advanced scenarios related to  | .o custom authenticators.                           |           |
|                                                               |                              |                                         |                                         |                                                     | OK Cancel |
|                                                               |                              |                                         |                                         |                                                     | .vî       |
|                                                               |                              |                                         |                                         |                                                     |           |

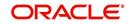

6. Add the Weblogic User by selecting "weblogic" in the 'Searched Principals' section and click 'OK'. The Weblogic User is added to the application role.

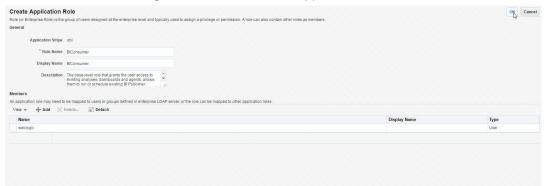

7. Click 'OK'. The new role is added to the list of application roles.

| and and an and a set of the set |                       |                                  | pecific to the application. These roles are seeded by applications in single global policy store when the applications are registered. These are also application roles that are created in the context of end users accessing |
|---------------------------------|-----------------------|----------------------------------|----------------------------------------------------------------------------------------------------|
| pplication.                     |                       |                                  |                                                                                                    |
| To manage users and             | groups in the WebL    | ogic Domain, use the Oracle V    | ebLogic Server Security Provider                                                                                                    |
| Policy Store Provide            | ər                    |                                  |                                                                                                    |
| Search                          |                       |                                  |                                                                                                    |
| elect an application and        | d enter a search keyw | vord for the role name to search | n for roles defined by thi Application. Use the application stripe to search if the application uses a stripe that is different from the application name.                                                                     |
|                                 | Application Stripe    | obi                              |                                                                                                    |
|                                 | Role Name             | Starts With                      | •                                                                                                    |
| View 👻 📲 Create                 | e 🐮 Create L          | ike 💉 Edit 🗙 Dele                | te 📴 😨 Deta                                                                                                    |
| 1                               |                       |                                  |                                                                                                    |
| Role Name                       |                       | Display Name                     | Description                                                                                                    |
| BIServiceAdministra             | itor                  | BI Service Administrator         | This role confers privileges required to administer a service instance.                                                                                                    |
| BIConsumer                      |                       | BIConsumer                       | The base-level role that grants the user access to existing analyses, dashboards and agents, allows them to run or schedule existing Bi Publisher reports, but not create any new ones.                                        |
|                                 |                       |                                  |                                                                                                    |
|                                 |                       |                                  |                                                                                                    |
| Membership fo                   | or BIServiceAdr       | ninistrator                      |                                                                                                    |
| Principal                       | Display Nam           | е Туре                           | Description                                                                                                    |
| weblogic                        | weblogic              | User                             | This user is the default administrator.                                                                                                    |

#### **To Create WebLogic Application Policies**

- 1. Login to Enterprise Manager using the URL http://hostname:port/em.
- 2. Select Weblogic Domain > Security > Application Policies as indicated in the following screen:

| t= [      | WebLogic Domain 👻                        |                         |                             | Apr 22, 2016 1:12:45 PM 157 🔨                                                                                                    |
|-----------|------------------------------------------|-------------------------|-----------------------------|----------------------------------------------------------------------------------------------------|
| 1 Inf     | Home                                     |                         |                             | 9                                                                                                    |
| An        | Monitoring                               | - F                     |                             |                                                                                                    |
| omain     | Diagnostics                              | Þ                       |                             |                                                                                                    |
| pplie     | Control                                  | +                       |                             |                                                                                                    |
| pplicatio | Logs                                     | ions that are           | specific to the application | n. These roles are seeded by applications in single global policy store when the applications are registered. These are also application roles that are created in the context of end users accessing the |
| To ma     | Environment                              | ▶ e the <u>Oracle \</u> | WebLogic Server Securit     | i Provider.                                                                                                    |
| Polic     | Deployments                              | -                       |                             |                                                                                                    |
| d Sear    | JDBC Data Sources                        |                         |                             |                                                                                                    |
| elect ar  | Messaging                                | hame to sear            | ch for roles defined by th  | s application. Use the application stripe to search if the application uses a stripe that is different from the application name.                                                                         |
|           | Cross Component Wiring                   |                         | •                           |                                                                                                    |
|           | Web Services                             | -1                      |                             |                                                                                                    |
|           | Other Services                           |                         | , r                         |                                                                                                    |
| View a    |                                          | * L 🗙 Del               | lete                        | 🕞 📓 Detach                                                                                                    |
| 1         | Administration                           | •                       |                             |                                                                                                    |
| Rol       | Refresh WebLogic Domain                  | 0                       | Descrin                     | ion                                                                                                    |
| BIS       | Security                                 | Security                | Realms                      | fers privileges required to administer a service instance.                                                                                                    |
| BIC       | System MBean Browser                     | Users a                 | ind Groups                  | el role that grants the user access to existing analyses, dashboards and agents, allows them to run or schedule existing BI Publisher reports, but not create any new ones.                               |
| 1         | 9 WebLogic Server Administration Console | Credent                 | tials                       |                                                                                                    |
|           | Target Sitemap                           | Security                | Provider Configuration      |                                                                                                    |
| .⊿ Me     | Target Information                       | Applicat                | ion Policies                |                                                                                                    |
| Principal | Display Name                             |                         |                             |                                                                                                    |
| weblogic  | weblogic                                 | L Applicat              | ion Roles                   | fault administrator.                                                                                                    |
|           |                                          | Keyston                 | e                           |                                                                                                    |
|           |                                          | 0                       | Policies                    |                                                                                                    |
|           |                                          | System                  | Policies                    |                                                                                                    |

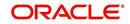

3. In the Application Stripe field, select 'obi' from the drop-down list. Click 'Create'.

| Application Deligion                |                                           |                                                                |                                                        |                                          |                  |                 |
|-------------------------------------|-------------------------------------------|----------------------------------------------------------------|--------------------------------------------------------|------------------------------------------|------------------|-----------------|
| Application Policies                | ation policies that on application relian | s upon for controlling access to its resources.                |                                                        |                                          |                  |                 |
|                                     | the WebLogic Domain, use the Oracle       |                                                                |                                                        |                                          |                  |                 |
| Policy Store Provider               |                                           |                                                                |                                                        |                                          |                  |                 |
| ▲ Search                            |                                           |                                                                |                                                        |                                          |                  |                 |
| Select an application and enter the | search keyword for principals or perm     | hissions to query application security grants. Use the applica | tion stripe to search if the application uses a stripe | that is different from the application i | name.            |                 |
| Applicat                            | tion Stripe obi                           | •                                                              |                                                        |                                          |                  |                 |
| Prin                                | cipal Type Application Role -             |                                                                |                                                        |                                          |                  |                 |
|                                     |                                           | 1.277                                                          |                                                        |                                          |                  |                 |
| Princ                               | ipal Name Starts With                     |                                                                |                                                        |                                          |                  |                 |
| View v 📔 Create                     | 🖞 Create Like 🖋 Edit 🗙 D                  | ielete                                                         |                                                        |                                          |                  | 🖙 🗟 Detach      |
| 4                                   |                                           |                                                                |                                                        |                                          |                  |                 |
| Principal                           | Display Name                              | Description                                                    |                                                        |                                          |                  |                 |
| BIServiceAdministrator              | BI Service Administrator                  |                                                                |                                                        |                                          |                  |                 |
|                                     |                                           |                                                                |                                                        |                                          |                  |                 |
|                                     |                                           |                                                                |                                                        |                                          |                  |                 |
| Policies for BIService.             | Administrator                             |                                                                |                                                        |                                          |                  |                 |
| Permissions                         |                                           |                                                                |                                                        |                                          |                  |                 |
| Resource Name                       |                                           |                                                                | Resource Type                                          | Permission Actions                       | Permission Class | Permission S    |
| oracle.bi.publisher.administerSen   |                                           |                                                                | oracle.bl.publisher.permi                              |                                          |                  | bip.administrat |

4. In 'Create Application Grant' screen, under the Grantee section, click 'Add'.

| Create     Second Particulation Creation Particulation Particulation Part | OK Cano          |
|----------------------------------------------------------------------------------------------------|------------------|
| Application Stripe of<br>Grante Select the grantees (uses group or application role) you want to add to the polary Wer $\vee$ $\rightarrow$ $\rightarrow$ $\rightarrow$ $\rightarrow$ $\rightarrow$ $\rightarrow$ $\rightarrow$ $\rightarrow$ $\rightarrow$ $\rightarrow$                                                                                                    |                  |
| Granted       Set Ctr 0 grant black proport asplication role by our watch add to the policy.       Set Ctr 0 grant black proport added.         Name       Diploy Name       Type       Description         No users or groops added.       Set Ctr 0 permissions and resources used in this application. Enter search for right permissions.       Set Ctr 0 permissions.         Set Ctr 0 permissions and resources used in this application. Enter search for right permissions.       Set Ctr 0 permission.       Set Ctr 0 permission.         Set Ctr 0 permissions and resources used in this application. Enter search for right permission.       Set Ctr 0 permission.       Set Ctr 0 permission.                                                                                                    |                  |
| Select he grantese later (prior or exploration role) you want to add to the policy.       Were V     Deploy Hame     Type       Name     Display Hame     Type    Select from permissions and resources used in this application. Enter search for right permissions Select from permissions and resources used in this application. Enter search for right permissions Select from permissions and resources used in this application. Enter search for right permissions Select from permissions and resources used in this application. Enter search for right permissions Select from permissions and resources used in this application. Enter search for right permissions Select from permissions and resources used in this application. Enter search for right permissions Select from permissions and resources used in this application. Select for right permissions Select from permissions and resources used in this application. Select for right permissions Select from permissions and resources used in the application. Select for right permissions Select from permissions Select from permissions and resources used in this application. Select for right permissions Select from permissions Select from p                                                                |                  |
| View +     +     Add     Display Name     Type       Description       No users or groups added.                                                                                                    |                  |
| Name         Display Name         Type         Description           No uses of groups added.                                                                                                    |                  |
| No users or groups added.                                                                                                    |                  |
| Permissions Select from permissions and resources used in this application. Enter search of right permissions. Vew v + Ad / Edit. >> Detech Description class Re Permi                                                                                                    |                  |
| Select hom permissions and resources used in this application. Enter search origin permissions.                                                                                                    |                  |
| View v 4 Add / Edit. X Delete. 2 Detach                                                                                                    |                  |
| Selection permissions and resources used in this application. Enter search orients to search for right permissions.                                                                                                    |                  |
| View + Add / Edit. X Delete. 20 Delete.h                                                                                                    |                  |
| Parallelia Class                                                                                                    |                  |
|                                                                                                    |                  |
| 1) Adda                                                                                                    | on Permission Se |
| No permissions added.                                                                                                    |                  |
|                                                                                                    |                  |
|                                                                                                    |                  |
|                                                                                                    |                  |

5. Select the newly created application role from the list and click 'OK'. The new role is added to the list.

| Create Application Grant<br>For managing an application policy, select a particular granted                                                                                                    | e and attach a permission to it.                   |                                                                                                    |                                                                                                    |                              | ОКС        | Cancel |
|----------------------------------------------------------------------------------------------------|----------------------------------------------------|----------------------------------------------------------------------------------------------------|----------------------------------------------------------------------------------------------------|------------------------------|------------|--------|
| Application Stripe ob<br>Grante<br>Beect the grantes (user, group or application role) you wan<br>Werr w + Add X Delrica. If Delrich<br>Name Display Name<br>No users or groups added<br>Permissions<br>Beect drom permissions and resources used in this application | ∡ Search                                           | lect the application roles that y<br>Type Applicat<br>Principal Name Starts V<br>Display Name Starts V | ion Rate 🖉                                                                                               |                              |            |        |
| View + Add / Edit X Delete                                                                                                    |                                                    |                                                                                                    |                                                                                                    |                              |            |        |
| Permission Class                                                                                                    | Principal                                          | Display Name                                                                                           | Description                                                                                              | Re Permission<br>Tyj Actions | Permission | n Set  |
| No permissions added.                                                                                                    | anonymous-role<br>authenticated-role<br>BIConsumer | Anonymous Role<br>Authenticated Role<br>BIConsumer                                                     | The base-level role that grants the user access to existing analyses, dashboards and agents, allows them |                              |            |        |
|                                                                                                    | BIServiceAdministrator                             | BI Service Administrator                                                                               | to run or schedule existing BI Publisher reports, but not create any new ones.                           |                              |            |        |
|                                                                                                    |                                                    |                                                                                                    | OK Cancel                                                                                                |                              |            |        |

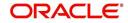

6. In the 'Permissions' section, click 'Add'.

| Create Application Grant<br>For managing an application policy, sele       |                                                        | ch a permission to it.             |                                                                         |                                                        |                                                | ок            | Cancel |
|----------------------------------------------------------------------------|--------------------------------------------------------|------------------------------------|-------------------------------------------------------------------------|--------------------------------------------------------|------------------------------------------------|---------------|--------|
| Application Stripe obi                                                     |                                                        |                                    |                                                                         |                                                        |                                                |               |        |
| Grantee                                                                    |                                                        |                                    |                                                                         |                                                        |                                                |               |        |
| Select the grantees (user, group or app                                    | lication role) you want to add to I                    | the policy.                        |                                                                         |                                                        |                                                |               |        |
| View 👻 🕂 Add 🗙 Delete                                                      | Detach                                                 |                                    |                                                                         |                                                        |                                                |               |        |
| Name                                                                       | Display Name                                           | Туре                               | Description                                                             |                                                        |                                                |               |        |
| BIConsumer                                                                 | BIConsumer                                             | Application Role                   | The base-level role that grants the user access to existing analyses, d | ashboards and agents, allows them to run or schedule e | xisting BI Publisher reports, but not create a | any new ones. |        |
| Permissions<br>Select from permissions and resource<br>View v + Add / Edit | s used in this application. Enter<br>X Delete 🔐 Detach | search criteria to search for righ | I permissions.                                                          |                                                        |                                                |               |        |
| Permission Class                                                           |                                                        |                                    |                                                                         | Resource Name                                          | Re Permission<br>Tyj Actions                   | Permissio     | on Set |
| No permissions added.                                                      |                                                        |                                    |                                                                         |                                                        |                                                |               |        |
|                                                                            |                                                        |                                    |                                                                         |                                                        |                                                |               |        |
|                                                                            |                                                        |                                    |                                                                         |                                                        |                                                |               |        |
|                                                                            |                                                        |                                    |                                                                         |                                                        |                                                |               |        |

7. In the search criteria, select 'Resource Type' and select the resource type from the dropdown list. Select the required resource from the search results and click 'Continue'.

|         | e Application Grant<br>aging an application policy, select | a particular grantee and attach a | permission to             | t                                                                                                    |                                                               |                                 |                                            |                              | OK Cancel      |
|---------|------------------------------------------------------------|-----------------------------------|---------------------------|----------------------------------------------------------------------------------------------------|---------------------------------------------------------------|---------------------------------|--------------------------------------------|------------------------------|----------------|
| Applica | tion Stripe obi                                            |                                   |                           | Add Permission                                                                                                    |                                                               | ×                               |                                            |                              |                |
| View Na | re grantees (user, group or applic<br>▼ + Add ≥ Delete     |                                   | policy.<br>Type<br>Applic | Select from permissions and resources us<br>A Search<br>Permissions Resource Types<br>Resource Type<br>orade.bl.pu<br>Resource Name<br>Starts With | blisher.permission                                            | o search for right permissions. | m to run or schedule existing BI Publisher | reports, but not create a    | iny new ones.  |
| Permiss |                                                            |                                   |                           | Search Results                                                                                                    |                                                               |                                 |                                            |                              |                |
|         | om permissions and resources i                             |                                   | irch criteria to s        |                                                                                                    | Display Name                                                  | Description                     |                                            |                              |                |
| View w  | 🔸 🕂 Add 🧳 Edit 📏                                           | Delete 🛒 Detach                   |                           | oracle.bi.publisher.accessExcelRepo                                                                                                    | BIP Access Excel Report Analyzer                              |                                 |                                            |                              |                |
| Per     | mission Class                                              |                                   |                           | oracle.bi.publisher.accessOnlineRep<br>oracle.bi.publisher.accessReportOut                                                                         | BIP Access Online Report Analyzer<br>BIP Access Report Output |                                 |                                            | Re Permission<br>Tyj Actions | Permission Set |
| No perm | nissions added.                                            |                                   |                           | oracle.bi.publisher.administerServer                                                                                                    | BIP Administer Server                                         |                                 |                                            |                              |                |
|         |                                                            |                                   |                           | oracle.bi.publisher.developDataModel                                                                                                    | BIP Develop Data Model                                        |                                 |                                            |                              |                |
|         |                                                            |                                   |                           | oracle.bl.publisher.developReport                                                                                                    | BIP Develop Report                                            |                                 |                                            |                              |                |
|         |                                                            |                                   |                           |                                                                                                    |                                                               |                                 |                                            |                              |                |
|         |                                                            |                                   |                           | oracle.bi.publisher.runReportOnline                                                                                                    | BIP Run Report Online                                         |                                 |                                            |                              |                |
|         |                                                            |                                   |                           | oracle.bi.publisher.scheduleReport                                                                                                    | BIP Schedule Report                                           |                                 |                                            |                              |                |
|         |                                                            |                                   |                           | IP Continue to go to next step if you                                                                                                    | want to enter policy details.                                 |                                 |                                            |                              |                |
|         |                                                            |                                   |                           |                                                                                                    |                                                               | Continue Cancel                 |                                            |                              |                |
|         |                                                            |                                   |                           |                                                                                                    |                                                               |                                 |                                            |                              |                |

8. Define the required permission(s) for the application role by selecting the appropriate Permission Class and Permissions Actions check box. Click 'Select'.

| Create Application Grant                                                                                               | ct a particular grantee and attach  | a permission to it.                |              |                                                                                                    |                                                | OK Cancel                                                     |
|----------------------------------------------------------------------------------------------------|-------------------------------------|------------------------------------|--------------|----------------------------------------------------------------------------------------------------|------------------------------------------------|---------------------------------------------------------------|
| Application Stripe obi                                                                                                 |                                     |                                    |              |                                                                                                    |                                                |                                                               |
| Grantee                                                                                                    |                                     |                                    |              |                                                                                                    |                                                |                                                               |
| Select the grantees (user, group or appl                                                                               | ication role) you want to add to th | ne policy.                         |              |                                                                                                    |                                                |                                                               |
| View - + Add 🔀 Delete                                                                                                  | Detach                              |                                    |              |                                                                                                    |                                                |                                                               |
| Name                                                                                                    | Display Name                        | Туре                               | Descrip      | Add Permission X                                                                                                    |                                                |                                                               |
| BIConsumer                                                                                                    | BiConsumer                          | Application Role                   | The bas      |                                                                                                    | rds and agents, allows them to run or schedule | e existing BI Publisher reports, but not create any new ones. |
|                                                                                                    |                                     |                                    |              |                                                                                                    |                                                |                                                               |
| Permissions<br>Select from permissions and resources<br>View + + Ad / Edit<br>Permission Class<br>No permissions added |                                     | search criteria to search for rigt | t permission | Permission<br>Class oracle.security.jps.ResourcePermission<br>control by publisher permission<br>Permission<br>Actions<br>(7) _ all | Resource Name                                  | Re Permission Permission Set<br>Typ Actions                   |
|                                                                                                    |                                     |                                    |              | Back Select Cancel                                                                                                    |                                                |                                                               |

9. The selected permissions are defined to the application role. Similarly you can define the required permissions for other application roles.

|           | Application Grant                 | ct a particular grantee and attact | n a permission to it.               |                                                                    |                                                                           |                                  | OK Cancel      |
|-----------|-----------------------------------|------------------------------------|-------------------------------------|--------------------------------------------------------------------|---------------------------------------------------------------------------|----------------------------------|----------------|
| Applica   | tion Stripe obi                   |                                    |                                     |                                                                    |                                                                           |                                  |                |
| Grantee   |                                   |                                    |                                     |                                                                    |                                                                           |                                  |                |
| Select t  | ie grantees (user, group or appli | ication role) you want to add to t | ne policy.                          |                                                                    |                                                                           |                                  |                |
| View      | ≠ + Add × Delete                  | 🗑 Detach                           |                                     |                                                                    |                                                                           |                                  |                |
| Na        | me                                | Display Name                       | Туре                                | Description                                                        |                                                                           |                                  |                |
| BIC       | onsumer                           | BIConsumer                         | Application Role                    | The base-level role that grants the user access to existing analys | es, dashboards and agents, allows them to run or schedule existing BI Pub | lisher reports, but not create : | any new ones.  |
| Select fr | om permissions and resources      |                                    | search criteria to search for right | permissions.                                                       |                                                                           |                                  |                |
| Per       | mission Class                     |                                    |                                     |                                                                    | Resource Name                                                             | Re Permission<br>Tyj Actions     | Permission Set |
| ora       | de.security.jps.ResourcePermis    | sion                               |                                     |                                                                    | oracle.bi.publisher.accessOnlineReportAnalyzer                            | ora _all_                        |                |
| orai      | de.security.jps.ResourcePermis    | sion                               |                                     |                                                                    | oracle.bi.publisher.runReportOnline                                       | ora _all_                        |                |
| orai      | le.security.jps.ResourcePermis    | sion                               |                                     |                                                                    | oracle.bl.publisher.accessExcelReportAnalyzer                             | ora _all_                        |                |
|           |                                   |                                    |                                     |                                                                    |                                                                           |                                  |                |

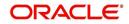

#### 10. Once done, click 'OK'.

| Application Policies                                                   |                                                                                    |                                                                                     |                                                          |                                        |                                        |                |
|------------------------------------------------------------------------|------------------------------------------------------------------------------------|-------------------------------------------------------------------------------------|----------------------------------------------------------|----------------------------------------|----------------------------------------|----------------|
| Application policies are the authoriz<br>To manage users and groups in | ation policies that an application relies<br>the WebLogic Domain, use the Oracle ! | upon for controlling access to its resources.<br>WebLogic Server Security Provider. |                                                          |                                        |                                        |                |
| Policy Store Provider                                                  |                                                                                    |                                                                                     |                                                          |                                        |                                        |                |
| ⊿ Search                                                               |                                                                                    |                                                                                     |                                                          |                                        |                                        |                |
| Select an application and enter the                                    | search keyword for principals or permi                                             | issions to query application security grants. Use the appli-                        | cation stripe to search if the application uses a stripe | that is different from the application | name.                                  |                |
| Applicati                                                              | ion Stripe obi                                                                     | -                                                                                   |                                                          |                                        |                                        |                |
| Princ                                                                  | cipal Type Application Role 💌                                                      |                                                                                     |                                                          |                                        |                                        |                |
| Drinci                                                                 | pal Name Starts With 🔹                                                             | •                                                                                   |                                                          |                                        |                                        |                |
|                                                                        |                                                                                    |                                                                                     |                                                          |                                        |                                        |                |
| View v 📲 Create                                                        | Create Like 💉 Edit 💥 De                                                            | elete                                                                               |                                                          |                                        |                                        | 🖙 🔐 Detach     |
| 1                                                                      |                                                                                    |                                                                                     |                                                          |                                        |                                        |                |
| Principal                                                              | Display Name                                                                       | Description                                                                         |                                                          |                                        |                                        |                |
| BIConsumer                                                             | BIConsumer                                                                         |                                                                                     |                                                          |                                        |                                        |                |
| BIServiceAdministrator                                                 | BI Service Administrator                                                           |                                                                                     |                                                          |                                        |                                        |                |
|                                                                        |                                                                                    |                                                                                     |                                                          |                                        |                                        |                |
|                                                                        |                                                                                    |                                                                                     |                                                          |                                        |                                        |                |
| Policies for BIConsum                                                  | er                                                                                 |                                                                                     |                                                          |                                        |                                        |                |
| Permissions                                                            |                                                                                    |                                                                                     |                                                          |                                        |                                        |                |
| Resource Name                                                          |                                                                                    |                                                                                     | Resource Type                                            | Permission Actions                     | Permission Class                       | Permission Ser |
| oracle.bi.publisher.runReportOnlin                                     | e                                                                                  |                                                                                     | oracle.bi.publisher.permi                                | _all_                                  | oracle.security.jps.ResourcePermission |                |
| oracle.bi.publisher.accessOnlineR                                      | eportAnalyzer                                                                      |                                                                                     | oracle.bi.publisher.permi                                | _all_                                  | oracle.security.jps.ResourcePermission |                |
|                                                                        | portAnalyzer                                                                       |                                                                                     | oracle.bi.publisher.permi                                |                                        | oracle.security.jps.ResourcePermission |                |

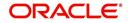

## 5. Importing Reports to BI Publisher Server

To import ofsll application reports to BI Publisher Server, do the following:

- 1. Copy and extract the OFSLLReports.zip file to staging area.
- 2. Launch the Oracle Business Intelligence Publisher Application using http:// hostname:port/xmlpserver
- 3. Login with valid credentials.

| ORACLE <sup>®</sup> BI Publisher Enterprise |                                                     |
|---------------------------------------------|-----------------------------------------------------|
|                                             |                                                     |
|                                             |                                                     |
|                                             | Sign In Please enter username and password Username |
|                                             | Password                                            |
|                                             | Accessibility Mode                                  |
|                                             | Sign In                                             |
|                                             | Fight (United States)                               |
|                                             |                                                     |
|                                             |                                                     |

4. Following window is displayed. Click on 'Catalog Folders' on the left pane.

|                               |                            | Home | Catalog | New * | Open 🔻 | Signed In As | weblogic |
|-------------------------------|----------------------------|------|---------|-------|--------|--------------|----------|
| Create                        | Recent                     |      |         |       |        |              |          |
| Report                        | Reports                    |      |         |       |        |              |          |
| Report Job                    | Others<br>Favorites Manage |      |         |       |        |              |          |
| Data Model                    | Favorites manage           |      |         |       |        |              |          |
| More +                        |                            |      |         |       |        |              |          |
| Browse/Manage                 |                            |      |         |       |        |              |          |
| Catalog Folders 🌀 Report Jobs |                            |      |         |       |        |              |          |
| Report Job History            |                            |      |         |       |        |              |          |
|                               |                            |      |         |       |        |              |          |
|                               |                            |      |         |       |        |              |          |

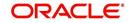

5. Click on 'Shared Folders' option and then click 'Upload'.

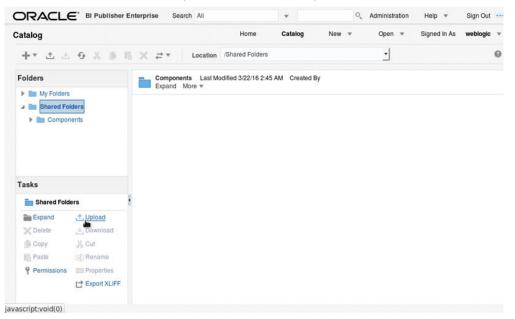

 The following window is displayed. Browse to the location where the oracle.xdrz file is saved. Click the 'Overwrite Existing File' check box if you are overwriting an existing directory.

| ORACLE' BI PU                                                                                      | isher Enterprise Search All |                   |              | c      | C Administration | Help 👻       | Sign Out | - |
|----------------------------------------------------------------------------------------------------|-----------------------------|-------------------|--------------|--------|------------------|--------------|----------|---|
| Catalog                                                                                            |                             | Home              | Catalog      | New 💌  | Open 🔻           | Signed in As | weblogic |   |
| +* ± ± • %                                                                                         | li li X ≓ × Location A      | Shared Folders    |              |        | <u> </u>         |              |          | 0 |
| Folders                                                                                            | Components Last Modi        | fled 3/22/16 2:45 | AM Created B | y      |                  |              |          |   |
| My Folders                                                                                         | Upload                      |                   |              |        | ×                |              |          |   |
| Ecomponents                                                                                        | Upload Brow                 | No file se        |              |        |                  |              |          |   |
| E Shared Folders                                                                                   |                             |                   |              |        |                  |              |          |   |
| Expand Lupics<br>Detete Down<br>Copy Lut<br>Paste Different<br>Permissions Expon<br>Expon<br>Expon | s                           |                   |              | Upload | Cancel           |              |          |   |

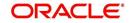

7. Click on 'Upload'.

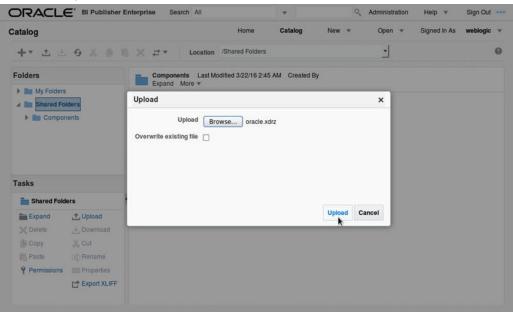

8. The following window is displayed.

|                                                                       | Enterprise Search All                                      | •               | ्, Admin        | istration | Help 🔻       | Sign Out | - |
|-----------------------------------------------------------------------|------------------------------------------------------------|-----------------|-----------------|-----------|--------------|----------|---|
| Catalog                                                               | Home                                                       | Catalog         | New <b>*</b> Op | en 🔻      | Signed in As | weblogic | × |
| +* ± ± 9 % @ 1                                                        | Location /Shared Folders                                   |                 |                 | l .       |              |          | 0 |
| Folders                                                               | Components Last Modified 3/22/16 2:45<br>Expand More =     | 5 AM Created By |                 |           |              |          |   |
| My Folders                                                            | Upload                                                     |                 | ×               |           |              |          |   |
| Components     Tasks                                                  | Upload Browse No file s Overwrite existing file  Uploading | elected.        |                 |           |              |          |   |
| Shared Folders                                                        | 1                                                          |                 |                 |           |              |          |   |
| Expand Upload  Delete Copy Pasto Permissions Permissions Export XLIFF |                                                            |                 | Uppad Cancel    |           |              |          |   |
| Waiting for 10.184.86.242                                             |                                                            |                 |                 |           |              |          |   |

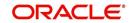

9. Once the upload is completed, click any folder to see the list of reports under the directory. The following window is displayed.

| atalog                                                                       | Home Catalog New V Open V Signed In As web                                                                                            | ogic 1 |
|------------------------------------------------------------------------------|----------------------------------------------------------------------------------------------------|--------|
| +* ± ± 0 % # %                                                               | Cocation /Shared Folders/oracle/fil/xmlp/reports                                                                                      | 6      |
| Folders  My Folders                                                          | corgen_em_100_01 Last Modified 3/22/16 2:49 AM Created By weblogic<br>corgen_em_100_01<br>Open Schedule Jobs Job History Edit More *  | -      |
| Shared Folders  Components   onumber of the folders   onumber of the folders | objrpt_em_100_01 Last Modified 3/22/16 2:49 AM Created By weblogic<br>Batch Jobs Report<br>Open Schedule Jobs Job History Edit More * |        |
| Im fil     Im xmip     For correspondence                                    | ocobnk_em_100_01 Last Modified 3/22/16 2:49 AM Created By weblogic<br>ocobnk_em_100_01<br>Open Schedule Jobs Job History Edit More =  |        |
| Tasks                                                                        | ococol_em_100_01 Last Modified 3/22/16 2:49 AM Created By weblogic<br>ococol_em_100_01<br>Open Schedule Jobs Job History Edit More ▼  |        |
| Expand , Upload                                                              | ococoLem_100_02 Last Modified 3/22/16 2:49 AM Created By weblogic<br>ococoLem_100_02<br>Open Schedule Jobs Job History Edit More *    |        |
| E Copy & Cut                                                                 | ococol_em_100_03 Last Modified 3/22/16 2:49 AM Created By weblogic<br>ococol_em_100_03<br>Open Schedule Jobs Job History Edit More *  |        |
| Permissions Export XLIFF                                                     | ococol_em_100_04 Last Modified 3/22/16 2/49 AM Created By weblogic<br>ococol_em_100_04<br>Coen Schedule Jobs Job History Edit More ▼  |        |

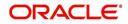

## 6. Configure MDB Mail Server

Refer to the following instructions to configure the MDB email server. This is required for outbound email communications.

1. Launch the Oracle Business Intelligence (BI) Publisher application (http://hostname:port/ xmlpserver). The following window is displayed.

| ORACLE <sup>®</sup> BI Publisher Enterpri | 50<br>                                                    |
|-------------------------------------------|-----------------------------------------------------------|
|                                           | Sign In<br>Please enter username and password<br>Username |
|                                           | Password                                                  |
|                                           | Accessibility Mode                                        |
|                                           | English (United States)                                   |
|                                           |                                                           |
|                                           |                                                           |

2. Login using the valid credentials. The following window is displayed.

|                    | sher Enterprise Search All |      | •       | ٩,    | Administration | Help 💌       | Sign Out   |
|--------------------|----------------------------|------|---------|-------|----------------|--------------|------------|
| Home               |                            | Home | Catalog | New 💌 | Open 🔻         | Signed In As | weblogic 🔻 |
| Create             | Recent                     |      |         |       |                |              |            |
| Report             | Reports                    |      |         |       |                |              |            |
|                    | Others                     |      |         |       |                |              |            |
| Report Job         | Favorites Manage           |      |         |       |                |              |            |
| Data Model         |                            |      |         |       |                |              |            |
| More 🚽             |                            |      |         |       |                |              |            |
| Browse/Manage      |                            |      |         |       |                |              |            |
| Catalog Folders    |                            |      |         |       |                |              |            |
| Report Jobs        |                            |      |         |       |                |              |            |
| Report Job History |                            |      |         |       |                |              |            |

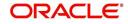

3. Click 'Administration'. The following window is displayed.

| Iministration                                                                                                    | Home Catalog New T Open Signed in As weblogic                                                                           |   |
|----------------------------------------------------------------------------------------------------|----------------------------------------------------------------------------------------------------|---|
| Data Sources                                                                                                    | System Maintenance                                                                                                    | - |
| JDBC Connection<br>JNDI Connection<br>File<br>LDAP Connection<br>OLAP Connection<br>Web Service Connection<br>HTTP Connection | Server Configuration<br>Scheduler Configuration<br>Scheduler Diagnostics<br>Report Viewer Configuration<br>Manage Cache |   |
| Security Center                                                                                                    | Runtime Configuration                                                                                                   |   |
| Security Configuration<br>Roles and Permissions<br>Digital Signature                                                          | Properties<br>Font Mappings<br>Currency Formats                                                                         | = |
| Delivery                                                                                                    | Integration                                                                                                    |   |
| Delivery Configuration<br>Printer<br>Fax<br>Email<br>WebURAV<br>HTTP<br>FTP<br>Content Server<br>CUPS Server                  | Oracle BI Presentation Services                                                                                         |   |

4. Click 'Email'. The following window is displayed.

| ORACLE <sup>®</sup> <sup>B</sup>                            | l Publisher Ente | erprise Sea | arch All |        |            | •     |         |      | Q, | Administration | Help 🔻      | Sign Out   | - |
|-------------------------------------------------------------|------------------|-------------|----------|--------|------------|-------|---------|------|----|----------------|-------------|------------|---|
| Administration                                              |                  |             |          |        | Home       | Ca    | alog    | New  | v  | Open 🔻         | Signed In A | s weblogic | • |
| dministration > Email<br>Delivery<br>Delivery Configuration | Printer Fax      | Email Web   | DAV HT   | TP FTP | Content Se | erver | CUPS Se | rver |    |                |             |            | 6 |
| Server Name<br>Add Server                                   | Host             |             |          |        | Port       |       |         |      | De | lete           |             |            |   |
| Add Serve                                                   | er               |             |          |        |            |       |         |      |    |                |             |            |   |

5. Click 'Add Server'. The following window is displayed.

|                                                    | er Enterprise Search | All      | •          |                | <u>о</u> , А | dministration | Help   | Ŧ     | Sign Out |      |
|----------------------------------------------------|----------------------|----------|------------|----------------|--------------|---------------|--------|-------|----------|------|
| Administration                                     |                      | Home     | Catalog    | New            | Ŧ            | Open 🔻        | Signed | In As | weblogic | •    |
| Administration > Email > Add Server                |                      |          |            |                |              |               |        |       |          | 0    |
| Confirmation<br>Connection established successfull | y.                   |          |            |                |              |               |        |       |          |      |
| Add Server                                         |                      |          |            |                |              |               |        |       |          |      |
|                                                    |                      |          |            |                |              | Test Conn     | ection | Apply | Can      | icel |
| General                                            |                      |          |            |                |              |               |        |       | 28452    |      |
|                                                    |                      |          |            |                |              |               |        |       |          |      |
| * Server Name                                      | ofsll.in.oracle.com  |          | * Host     | ofsll.in.oracl | le.com       |               |        |       |          |      |
| Port                                               | 25                   | Secure 0 | Connection | None           | -            |               |        |       |          |      |
|                                                    |                      |          |            |                |              |               |        |       |          |      |
| Security                                           |                      |          |            |                |              |               |        |       |          |      |
| Username                                           |                      |          | Password   |                |              |               |        |       |          |      |

6. Specify the Server details (server name, host, and port number) and click 'Test Connection'. On completion, a confirmation message is displayed as indicated.

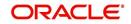

7. Click 'Apply'. The following window is displayed.

|                                     | ner Enterprise Search All | •                 | <ul> <li>Adminis</li> </ul> | tration Help 🔻 Sign Out 🚥   |
|-------------------------------------|---------------------------|-------------------|-----------------------------|-----------------------------|
| Administration                      |                           | Home Catalog      | New 🔻 Ope                   | n 🔻 Signed In As weblogic 🔻 |
| Administration > Email > Add Server |                           |                   |                             | 0                           |
| Add Server                          |                           |                   |                             |                             |
|                                     |                           |                   | т                           | est Connection Apply Cancel |
| General                             |                           |                   |                             | Apply                       |
|                                     |                           |                   |                             |                             |
| * Server Name                       | ofsll.in.oracle.com       | * Host            | ofsll.in.oracle.com         |                             |
| Port                                | 25                        | Secure Connection | None                        |                             |
|                                     |                           |                   |                             |                             |
| Security                            |                           |                   |                             |                             |
|                                     |                           |                   |                             |                             |
| Username                            |                           | Password          |                             |                             |

8. The MDB email server is successfully added as indicated.

|                                | sher Enterprise Search | All                 | •                 | Administration | Help 🔻       | Sign Out   |
|--------------------------------|------------------------|---------------------|-------------------|----------------|--------------|------------|
| Administration                 |                        | Home                | Catalog New       | ▼ Open ▼       | Signed In As | weblogic 💌 |
| Administration > Email         |                        |                     |                   |                |              | 0          |
| Delivery                       |                        |                     |                   |                |              |            |
| Delivery Configuration Printer | Fax Email WebDAV       | HTTP FTP Content Se | erver CUPS Server |                |              |            |
| Server Name                    | Host                   | Port                |                   | Delete         |              |            |
| ofsll.in.oracle.com            | ofsll.in.oracle.com    | 25                  |                   | Î              |              |            |
| Add Server                     |                        |                     |                   |                |              |            |
|                                |                        |                     |                   |                |              |            |

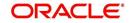